# **MAX6 - Kalibracja**

**MAX6 jest kompatybilny z kilkoma programami – jednak ka**ż**dy z nich wymaga jednak innej kalibracji.** 

( obrazki poniżej uzyskano za pomocą schowka windows i przycisku ALT+PrtScr)

### **1. Tryb pracy samodzielny - LCD**

W tym trybie pracy VNA nie wymaga żadnej kalibracji. Wszelkie dane zostały zapisane w urządzeniu. Kalibracja trybu VNA jest zrobiona co 1 MHz.

Kalibracja sondy wcz jest zrobiona dla 50 MHz dla sygnału o poziomie 0dBm i -50 dBm.

### **2. Program miniVNA versja 230**

Ten program można używać z MAX6 do wszystkich pomiarów z wyjątkiem zakładki **TRANSMISSION !!!**

Po zainstalowaniu i uruchomieniu programu należy oczywiście najpierw ustawić odpowiedni port komunikacyjny z analizatorem COM.

Zanim uruchomimy program należy podłączyć MAX6 do komputera

Używamy do tego celu **MENU > Configure**

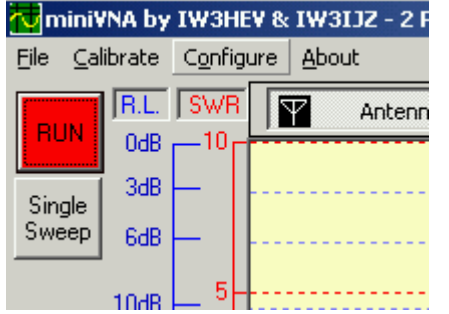

Funkcja **Autodetect** działa poprawnie – wyszukuje na którym porcie COM jest nasz MAX6 ale raz mi się zdarzyło, że jeden komputer podczas skanowania portów COM zresetował się © Pokazał si ę BLUESCREN komputer uruchomił si ę ponownie.

Dlatego zalecam przed użyciem tej funkcji zamknąć wszelkie zbędne aplikacje i zapisać wszystkie prace.

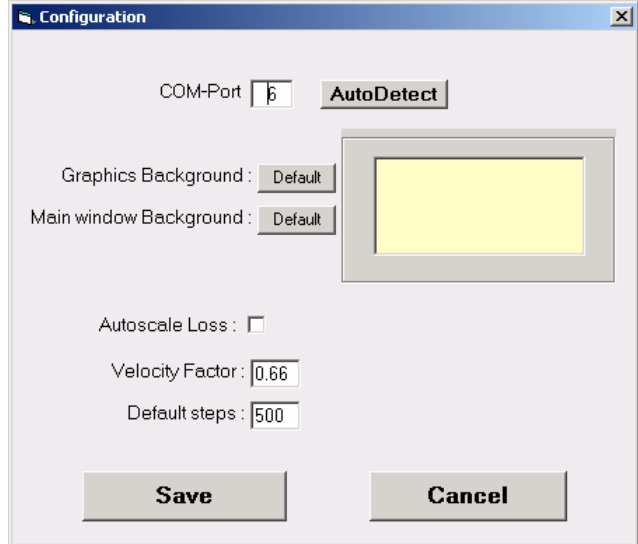

Po sprawdzeniu że komunikacja z VNA MAX6 działa poprawnie możemy przystąpić do kalibracji

7 miniVNA by IW3HEV & IW3IJZ - 2 File Calibrate Configure About Frequency  $\overline{\mathbf{Y}}$ Antenr **Reflection** Transmission Single Sweep 6dB  $10dB$ -LOSS  $\overline{0}$ Offset

Kalibracja jest bardzo prosta – wybieramy **MENU > Reflection**

### Pojawia się OKNO z napisem **CALIBRATE**

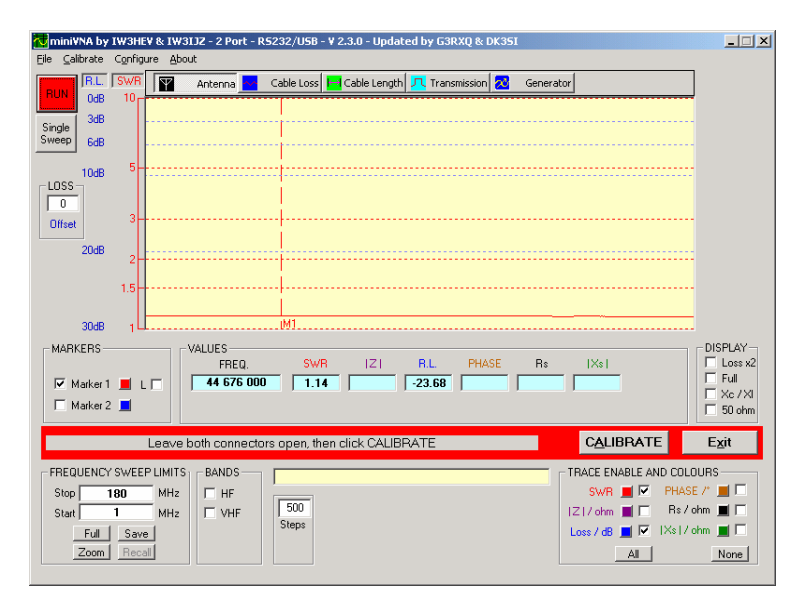

Nic nie podłączamy do portów MAX6 i klikamy **CALIBRATE**

Po około 20 sekundach program zapisze w pliku konfiguracji 1000 punktów kalibracyjnych. Kalibrację robimy tylko raz i jest ważna tylko dla naszego egzemplarza analizatora MAX6.

W dowolnym momencie można kalibracje wykonać ponownie.

### **Program jest gotowy do pracy** ☺

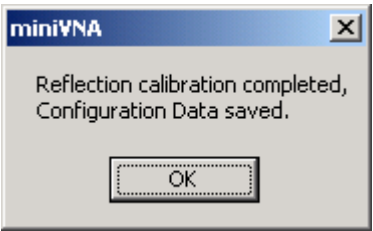

# Teraz możemy mierzyć nasze anteny ©

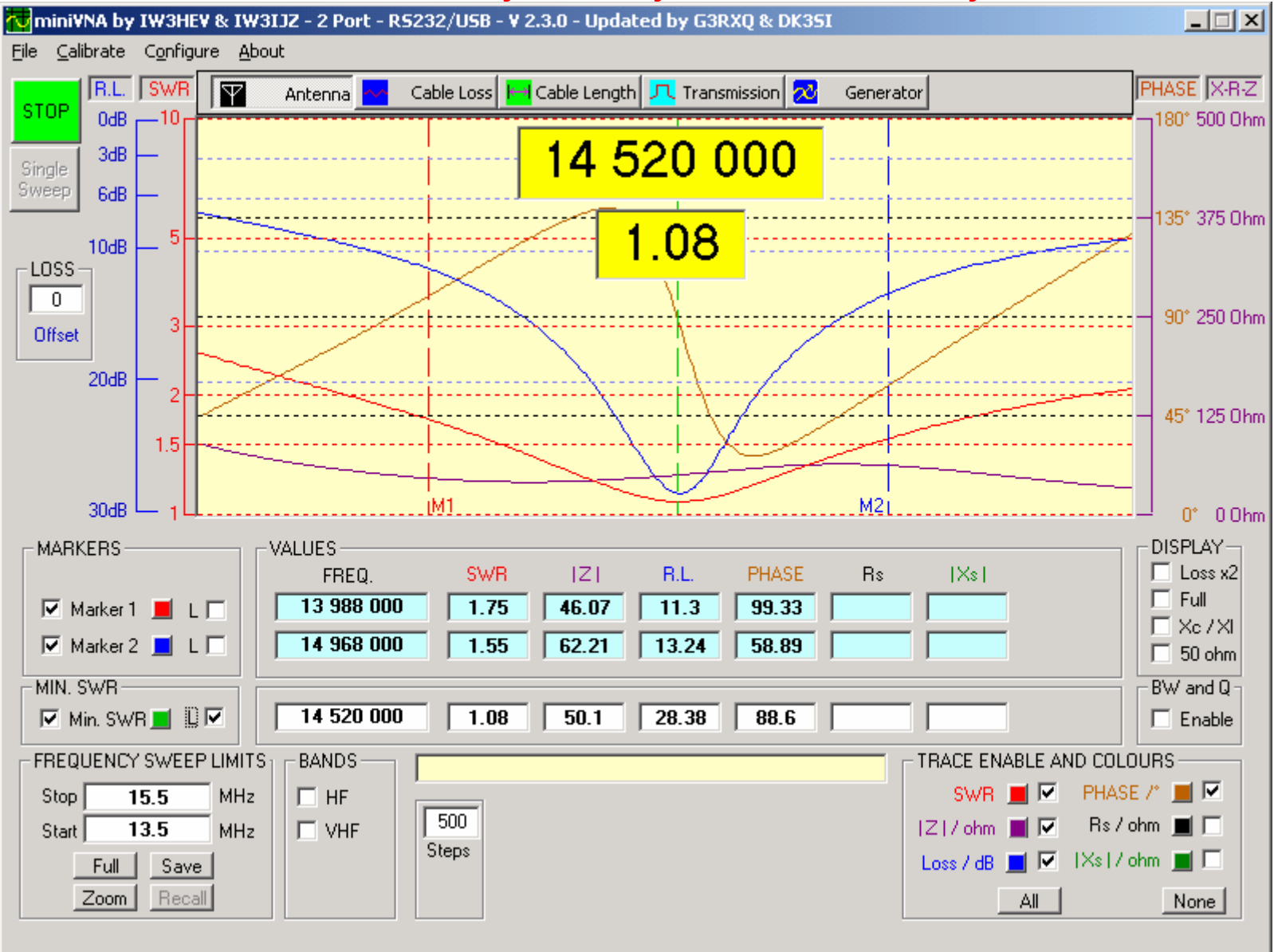

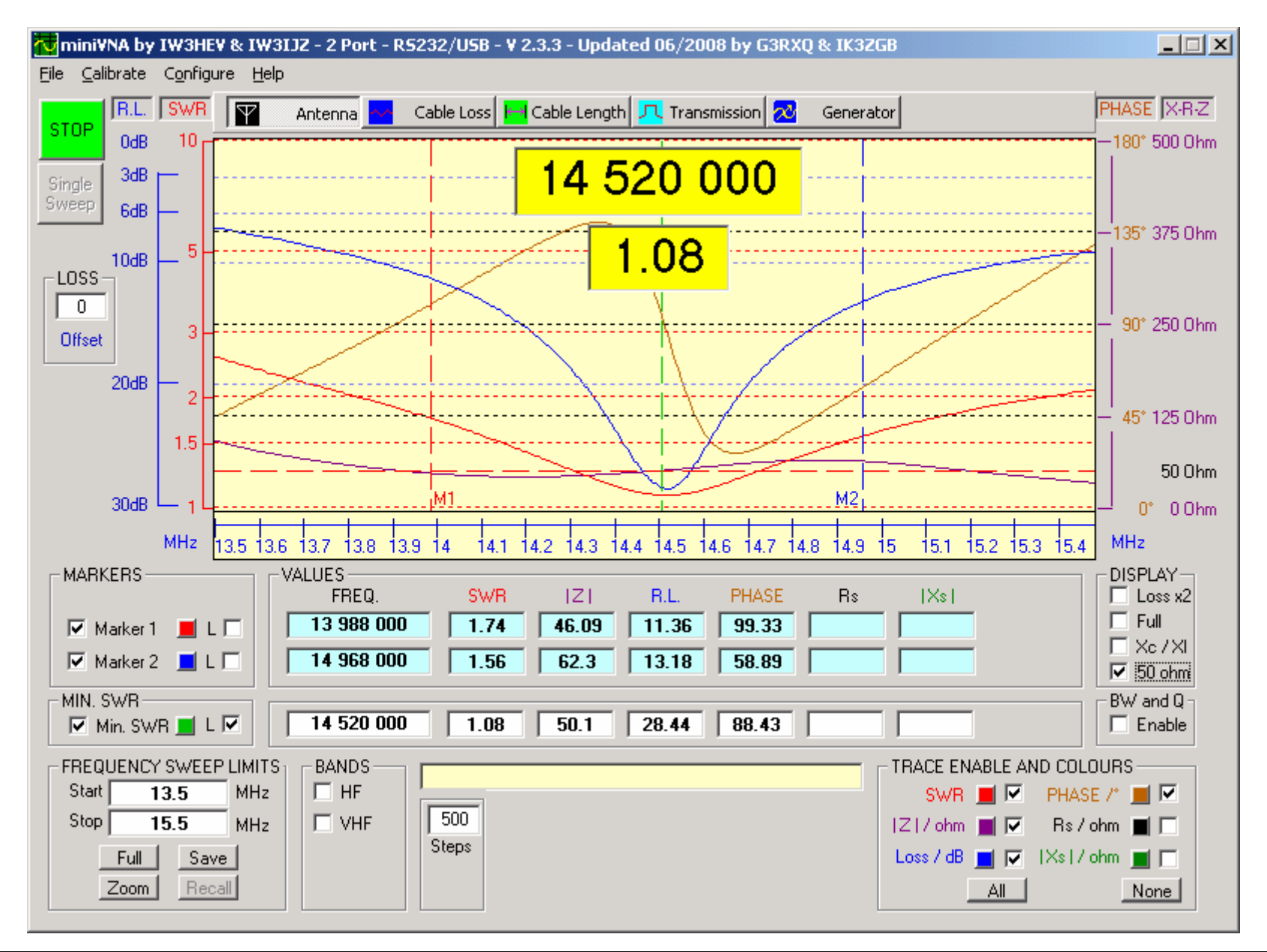

#### Nowsza wersja programu ma troszkę inny wygląd – podziałka w osi X

### **3. Program PA7N**

To jest chyba najprostszy program do MAX6. Jego zaleta jest brak konieczności instalowania  $\circledcirc$ Uruchamiamy i działa, ale oczywi ście najpierw do komputera podł ączamy MAX6.

Po uruchomieniu wybieramy z listy nasz port COM na którym jest MAX6

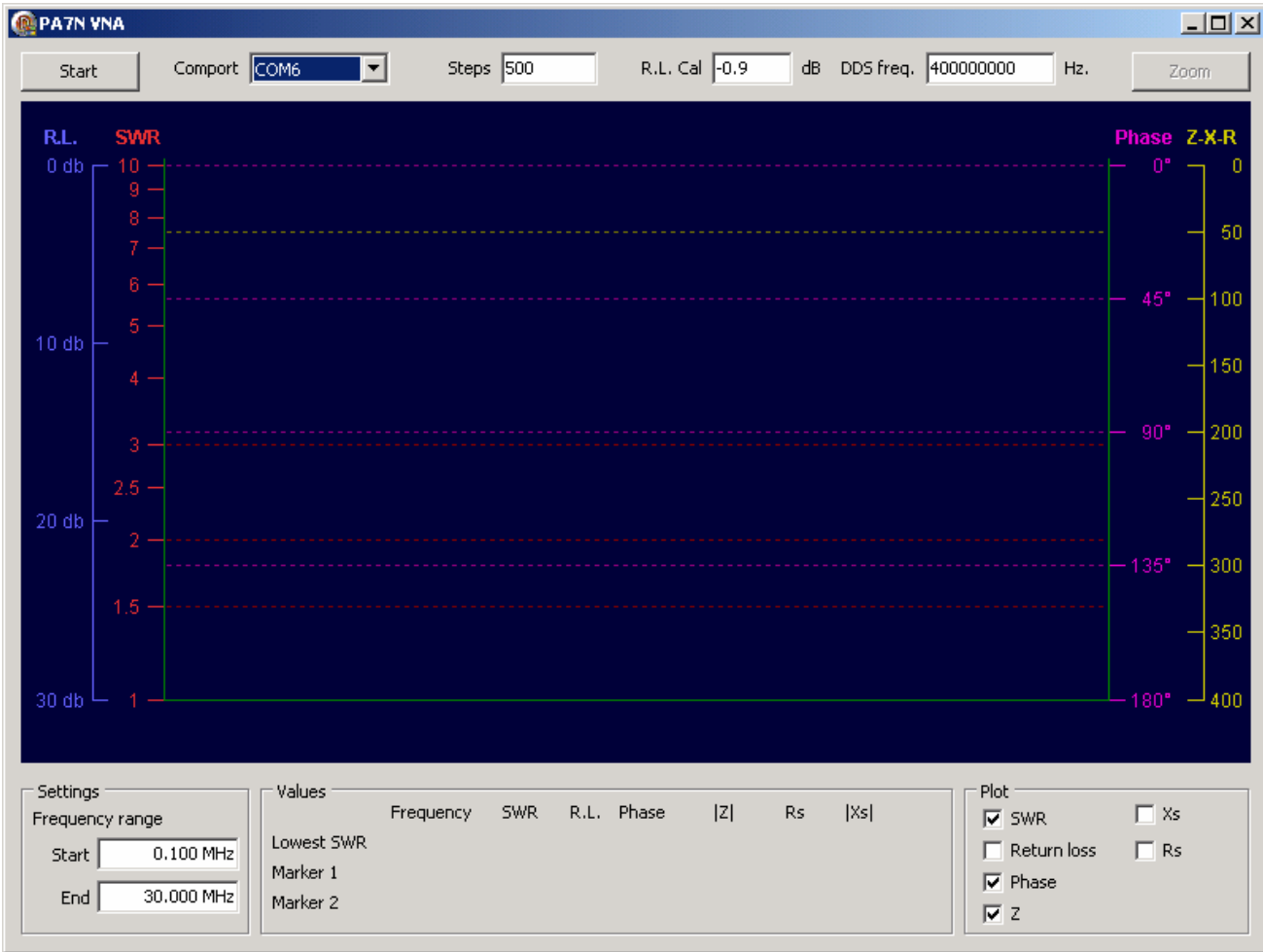

W polo **R.L.Cal** wpisujemy wartość ZERO Wybieramy zakres pracy miernika – przykładowo 1MHz 30 MHz Klikamy na przycisk **START**Nie podłączamy nic do portów MAX

Prawym i lewym przyciskiem myszy stawiamy markery na częstotliwościach na których będziemy mierzyć anteny

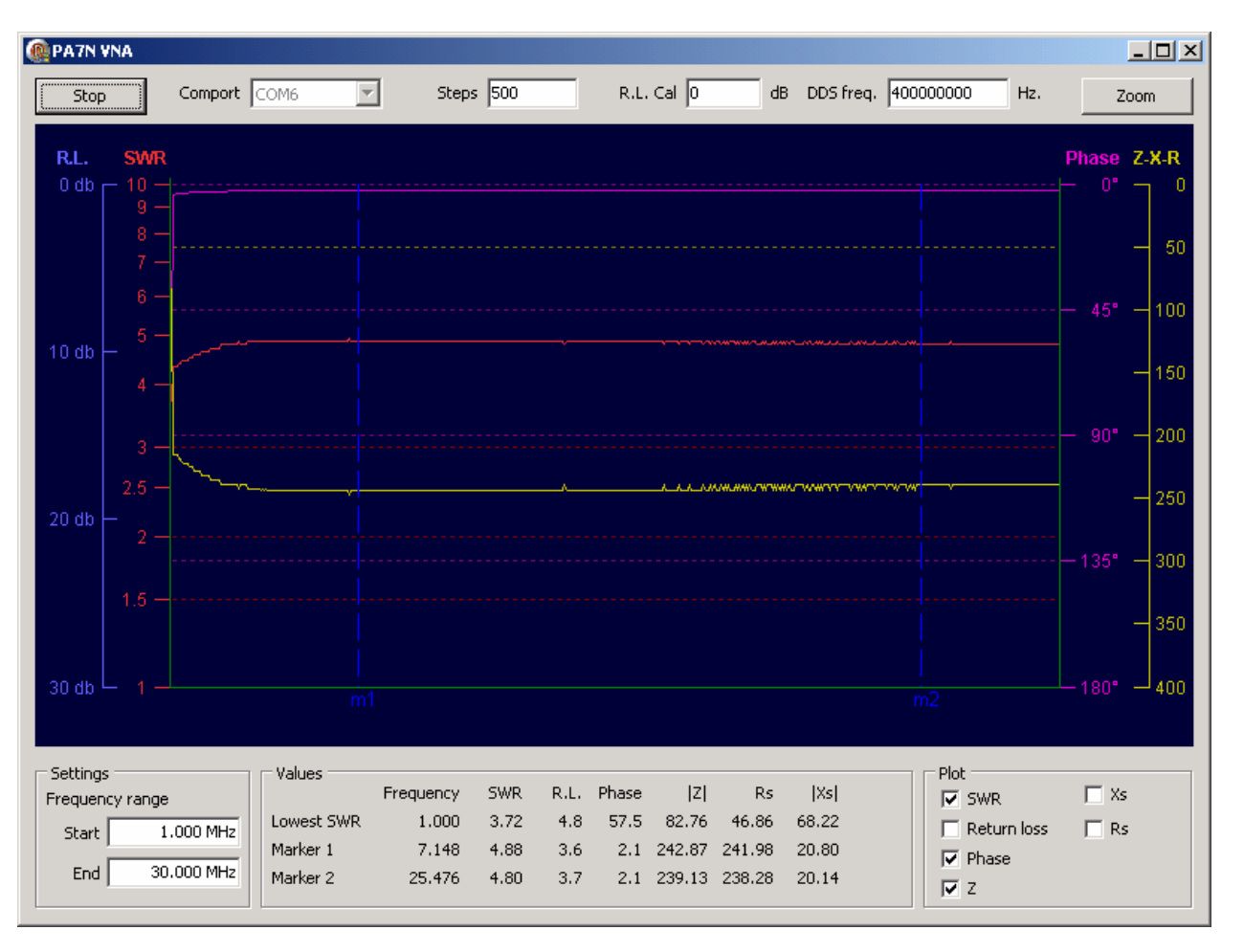

Z tabeli pomiarowej poniżej odczytujemy parametr RL ( ~~3.6)

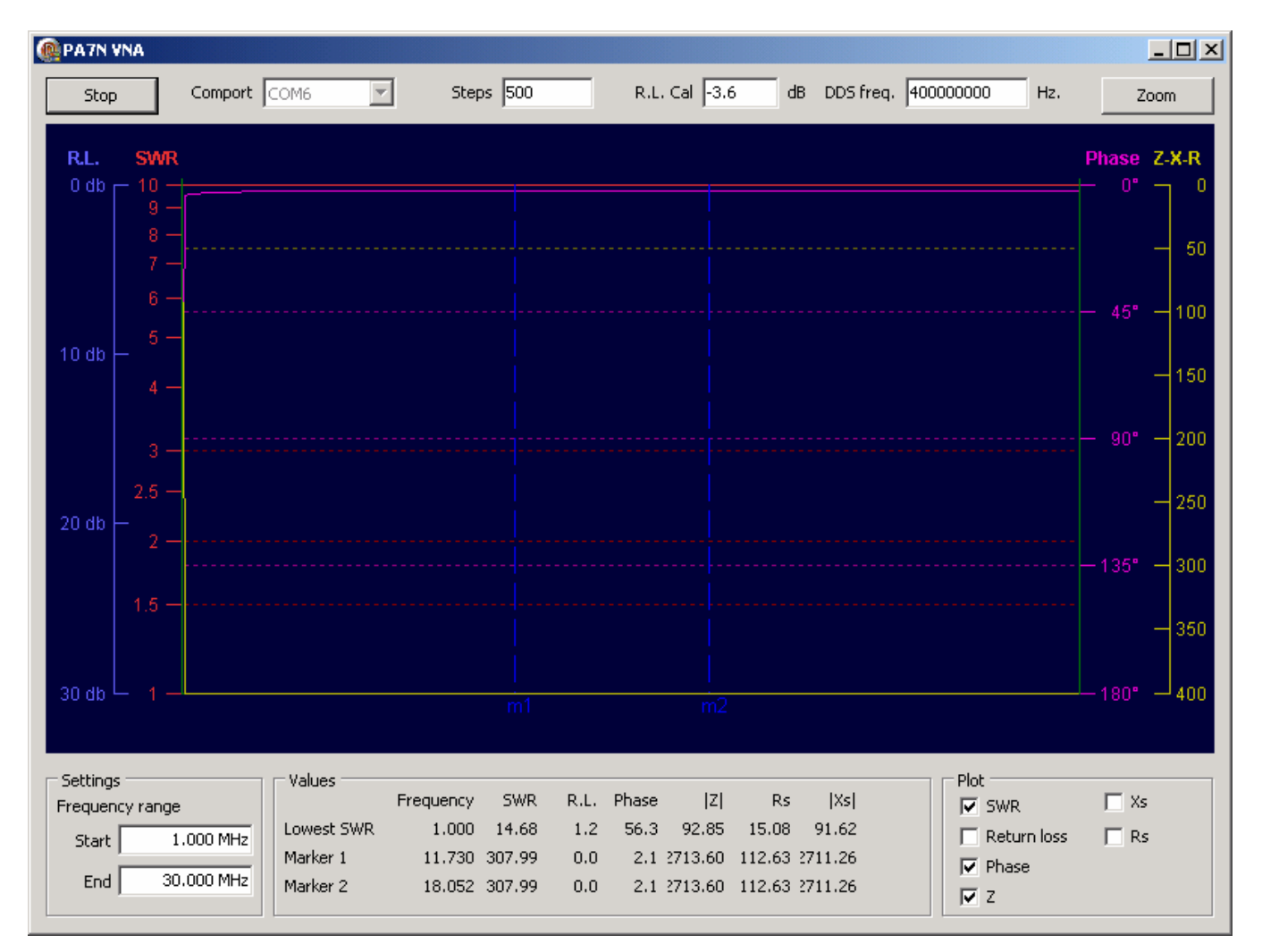

Zatrzymujemy program STOP i tą wartość ale z przeciwnym znakiem wpisujemy do pola **R.L.Cal** 

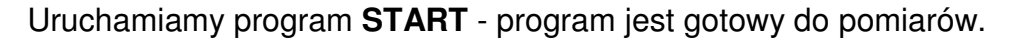

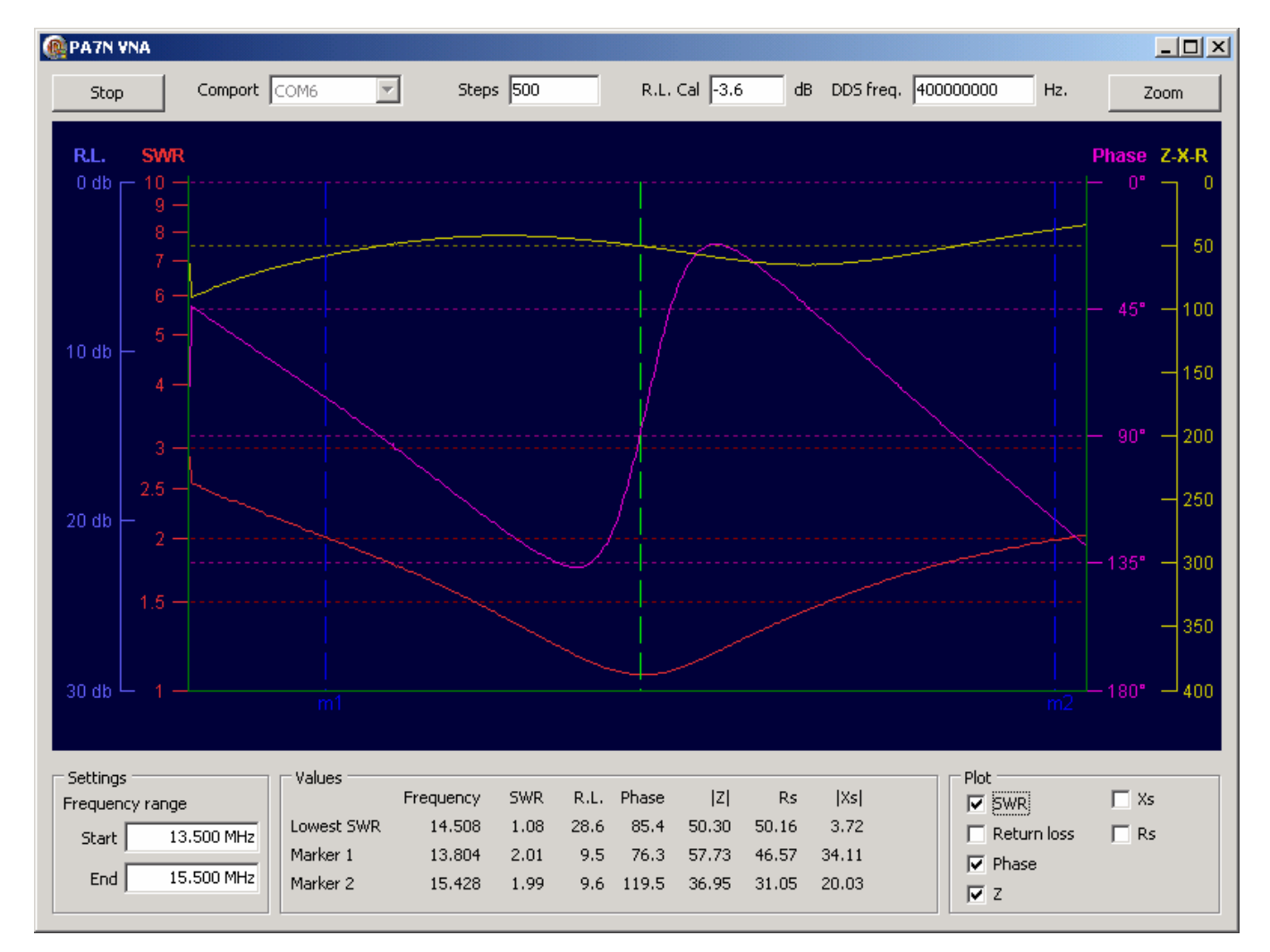

Niestety ten prosty program po każdym uruchomieniu wymaga ręcznego wpisania parametru **RL Cal**

### **4. Program VNA 3.06**

Ten program można używać z MAX6 do wszystkich pomiarów z wyjątkiem zakładki **FILTER !!!** 

Ten program wymaga ręcznej edycji pliku ANALYZ.INI gdzie przechowuje parametry konfiguracyjne

#### **Musimy ustawi**ć **cztery wa**ż**ne parametry**

Ustawienie numeru portu COM **RS\_address=6** 

Ustawienie parametru kalibracyjnego – Znajomość tego parametru jest taka sama jak dla poprzedniego programu **RL\_OFFSET\_vna=-3.6** 

Dwa ostatnie parametry odczytujemy z LCD analizatora, podczas włączani trzymamy przycisk POWER.

Parametr kalibracyjny dla wobuloskopu (w połowie pliku INI) **OFFSET\_SVNA = 0.2** 

Parametr kalibracyjny dla wobuloskopu (na samym końcu pliku INI) **Adc\_rssres=0.142249** 

Każdorazowa zmiana parametrów w pliku INI – wymaga restartu programu.

Program VNA 3.0.6 do poprawnej pracy wymaga ustawienia punktu dziesi ętnego jako KROPKA

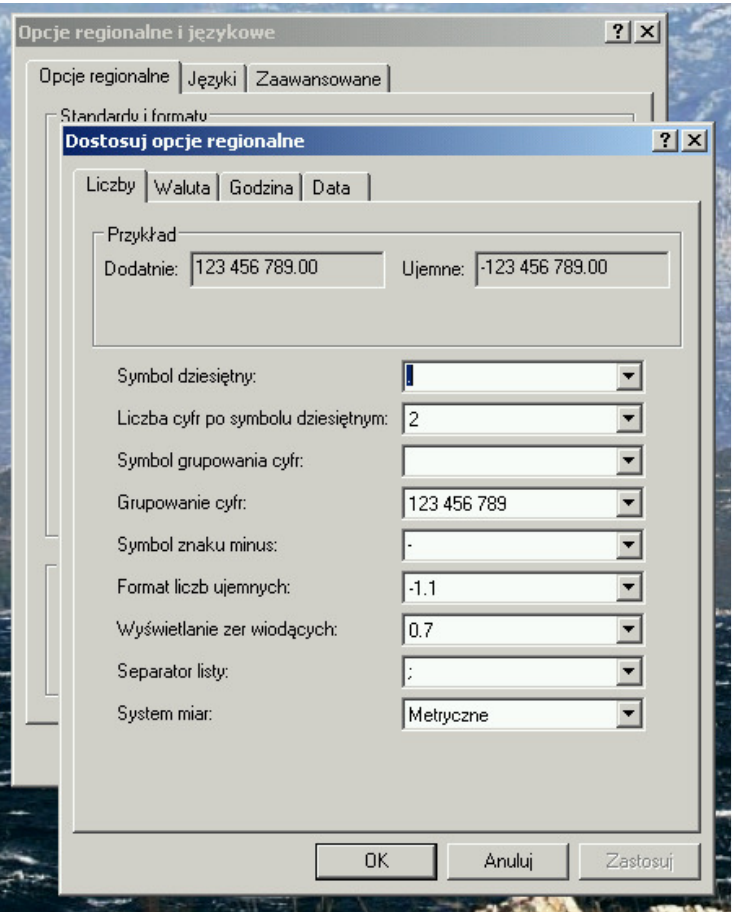

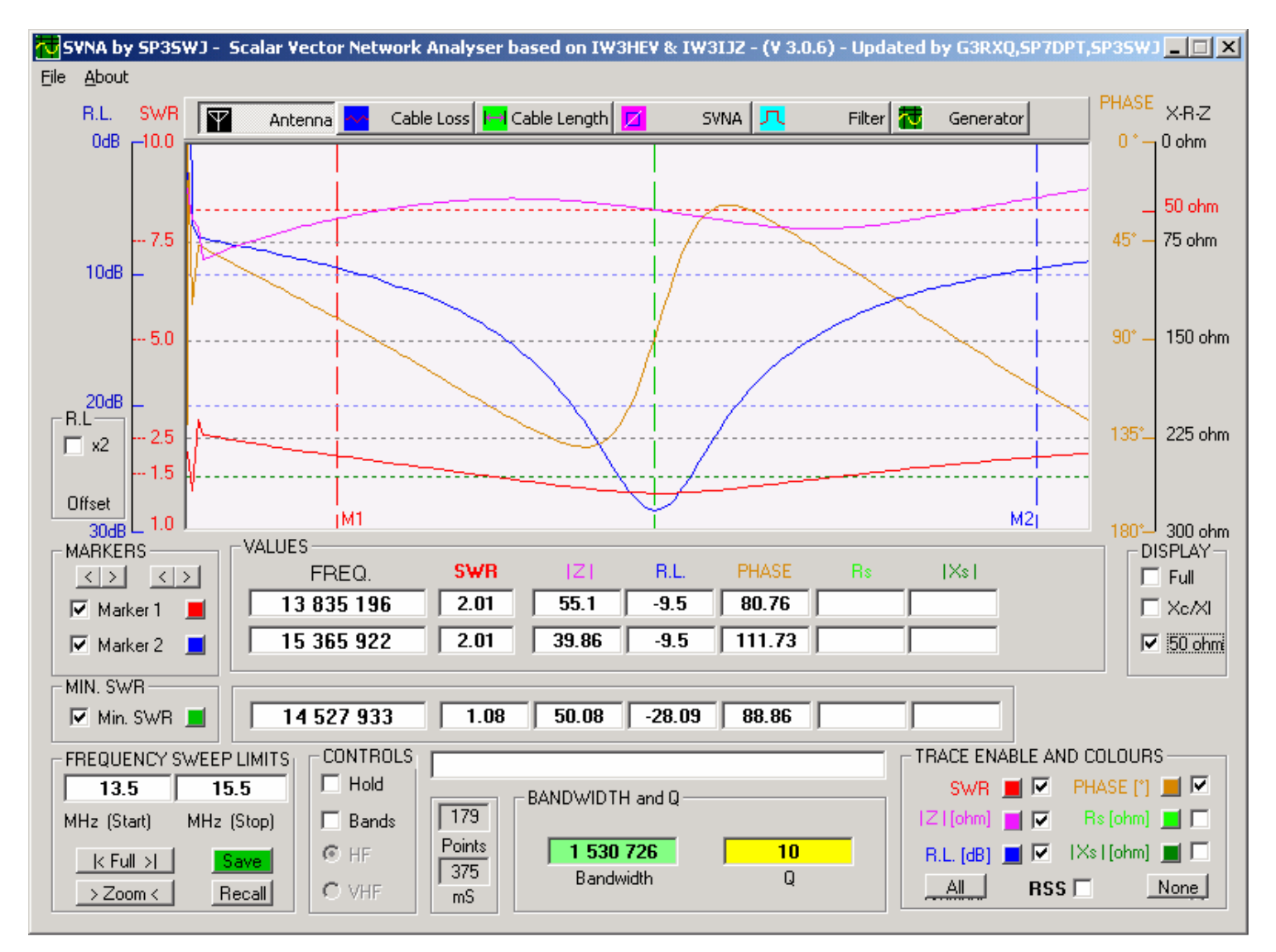

**Po wpisaniu tych parametrów do pliku INI – program jest gotowy do pracy** 

#### W zakładce SVNA widać dodatkowy czarny wykres – to jest sonda Wobuloskopu

![](_page_13_Figure_2.jpeg)

![](_page_13_Figure_3.jpeg)

### **5. Program Zplot**

**Zplot do poprawnego działania wymaga wcze**ś**niejszego zainstalowania programu miniVNA230** 

Ten program można używać z MAX6 do wszystkich pomiarów z wyjątkiem zakładki **FILTER !!!** 

Po uruchomieniu należy potwierdzi ć okno.

Program ZPLOT zawiera makra które nie zawierajążadnych wirusów

![](_page_14_Picture_44.jpeg)

Po uruchomieniu klikamy na przycisk SETUP

![](_page_15_Picture_26.jpeg)

![](_page_15_Picture_27.jpeg)

Wpisujemy zakres częstotliwości do skanowania a nast ępnie AUTOSET

![](_page_15_Picture_28.jpeg)

Wpisujemy częstotliwość na której dokonamy kalibracji

Zapinamy terminator ZWARCIE i klikamy **OK**.

Jeżeli nie mamy terminatora – możemy zostawić otwarty port Nie zrobi to jakiejś dużej różnicy w pomiarach

![](_page_16_Picture_3.jpeg)

### Potwierdzamy OK

![](_page_16_Picture_43.jpeg)

# I możemy robić pomiary

![](_page_17_Figure_2.jpeg)

#### Zplot posiada największe możliwości wizualizacji pomiarów i także ich nakładania na jeden wykres

![](_page_18_Figure_1.jpeg)

![](_page_19_Figure_0.jpeg)

MAX6 kalibracja parametru RL\_OFFSET.doc

### Zplot posiada tez opcje DRUKOWANIA pomiarów

![](_page_20_Figure_2.jpeg)

cdn....